## **User Manual for installation of Microsoft Teams application in desktops and Laptops**

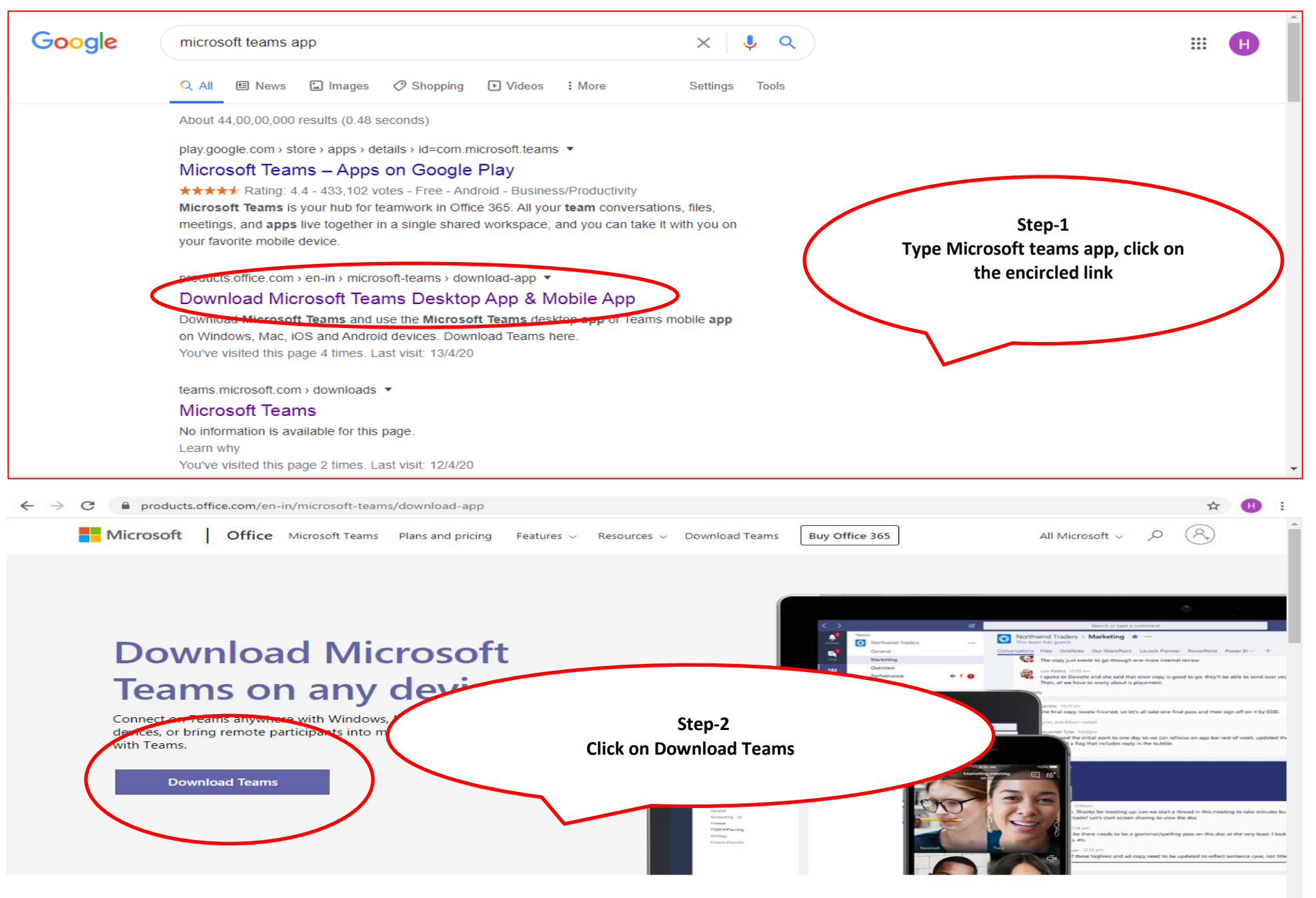

### **Step-3 Save the installer on your device**

**Step-4 Double Click the Teams\_windows\_x64 file to begin the installation.**

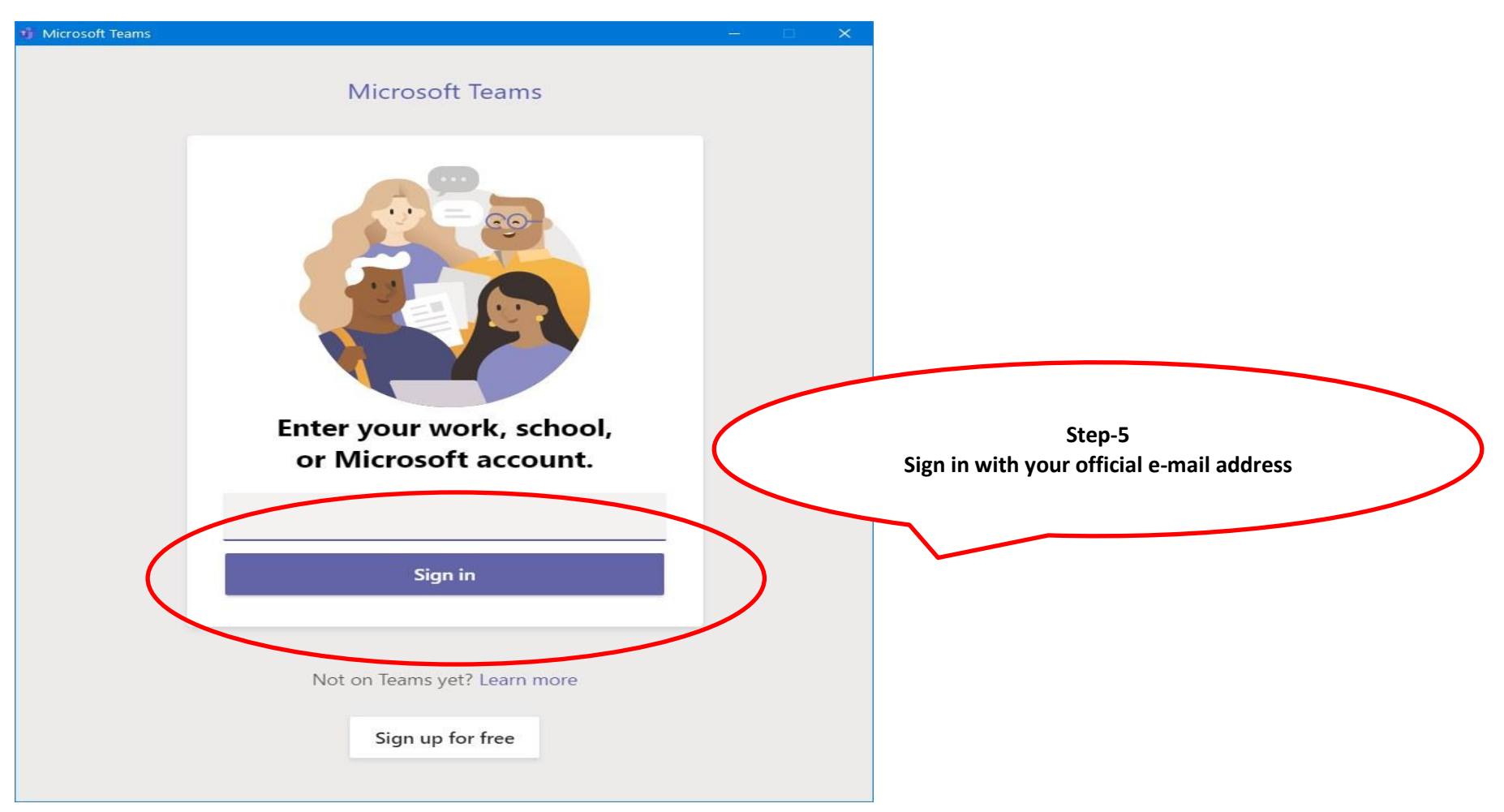

Once you complete the steps, Microsoft Teams will install, and you can start interacting with co-workers.

## User Manual for Microsoft teams (as Mobile Guest User)

Step 1: Click the link ("Join Microsoft Teams Meetings") at the scheduled time.

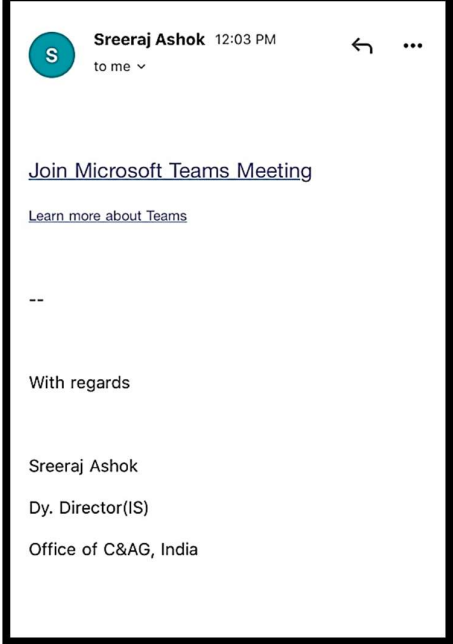

Step 2: Click "Join as a Guest".

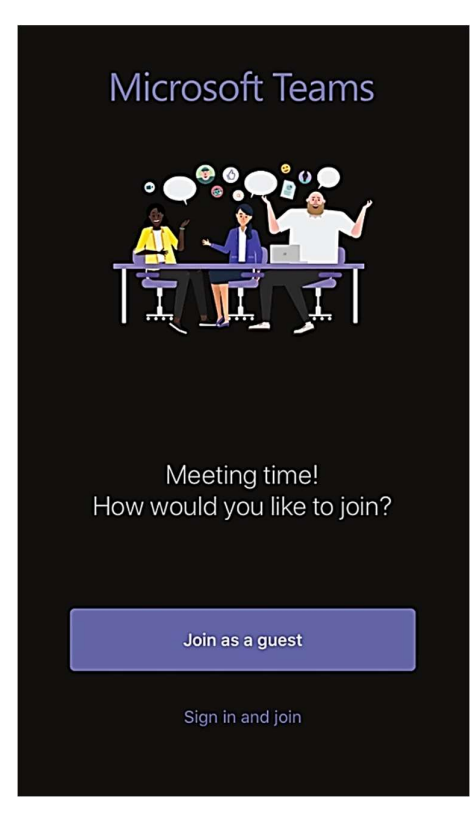

Step 3: Type your "First Name, Designation (in short), and Location" and Press Join Meeting.

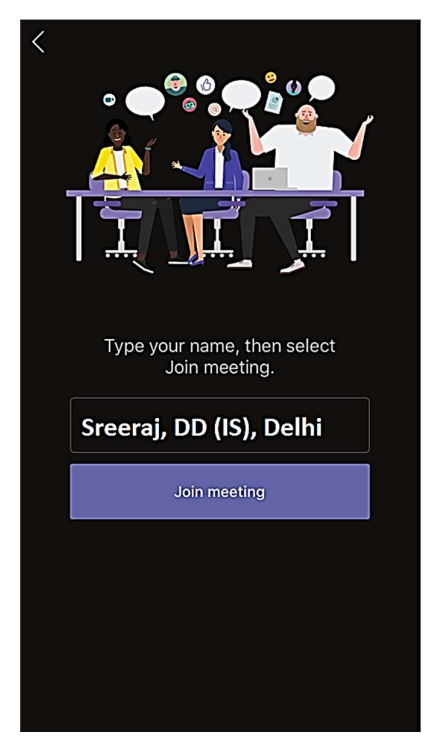

Step 4: Kindly be patient, while you are being admitted into the meeting.

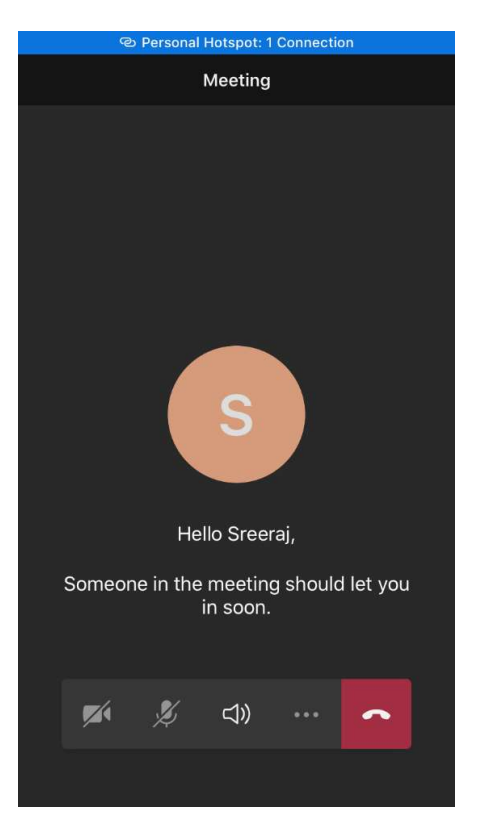

Step 5: Kindly turn off your "Video" and "Microphone" Setting, incase it is not already turned off at the time of joining, by clicking the video and Mic buttons.

Step 6: In case you wish to respond, you may turn- on the Microphone. Switch off the Microphone again, once done speaking.

# User Manual for Microsoft teams for Laptops (as Guest User)

From: Sreeraj Ashok <sreeraja@cag.gov.in> Date: Sunday, 12 April 2020 at 12:02 PM To: sreerajashok <sreerajashok@gmail.com> Subject: Teams test 2

Join Microsoft Teams Meeting

Learn more about Teams

 $\overline{\phantom{a}}$ 

With regards

Sreeraj Ashok Dy. Director(IS) Office of C&AG, India

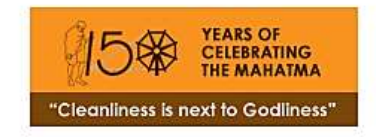

1. Click on the link in the email sent. It would open in another Browser Tab.

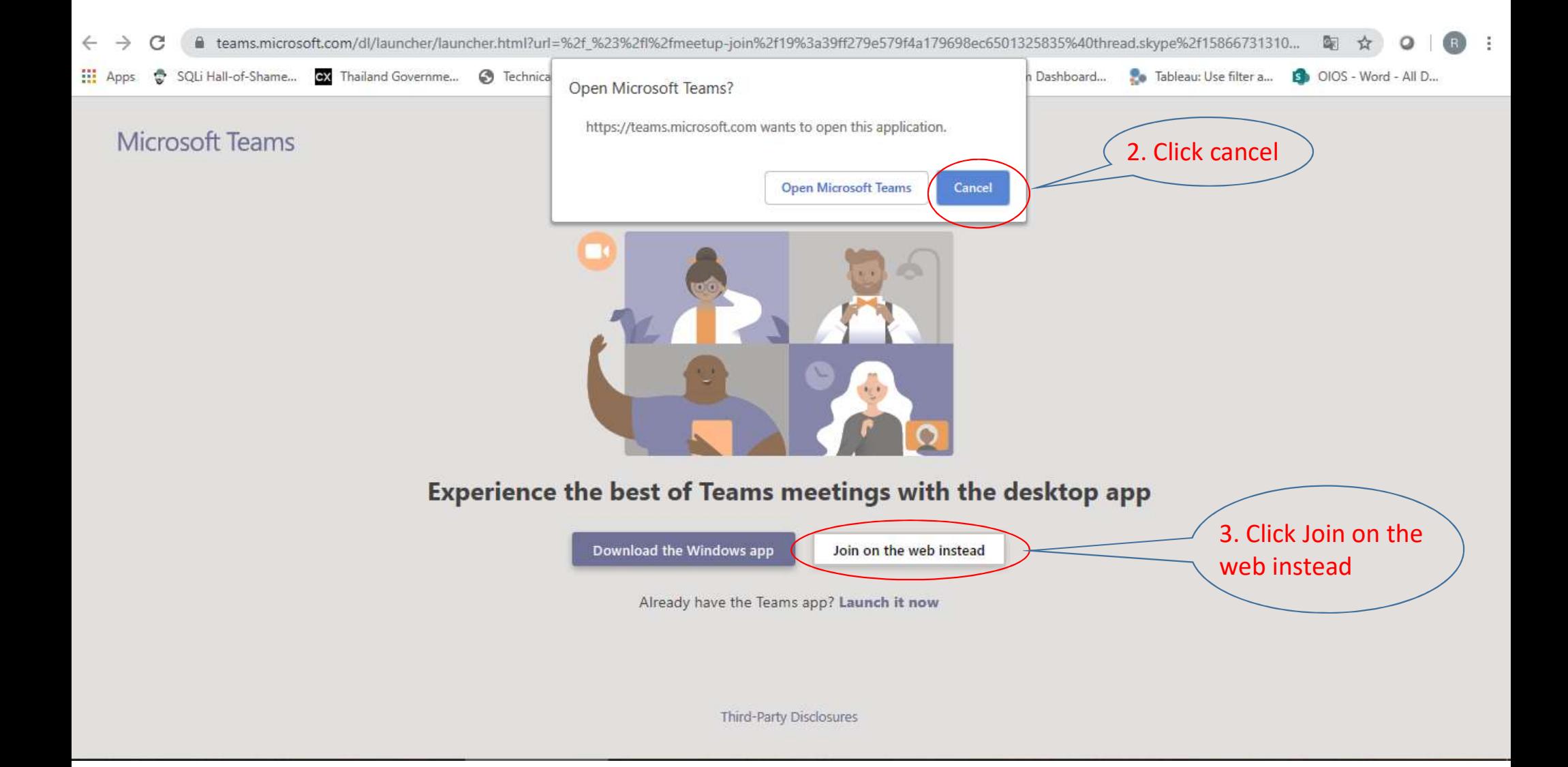

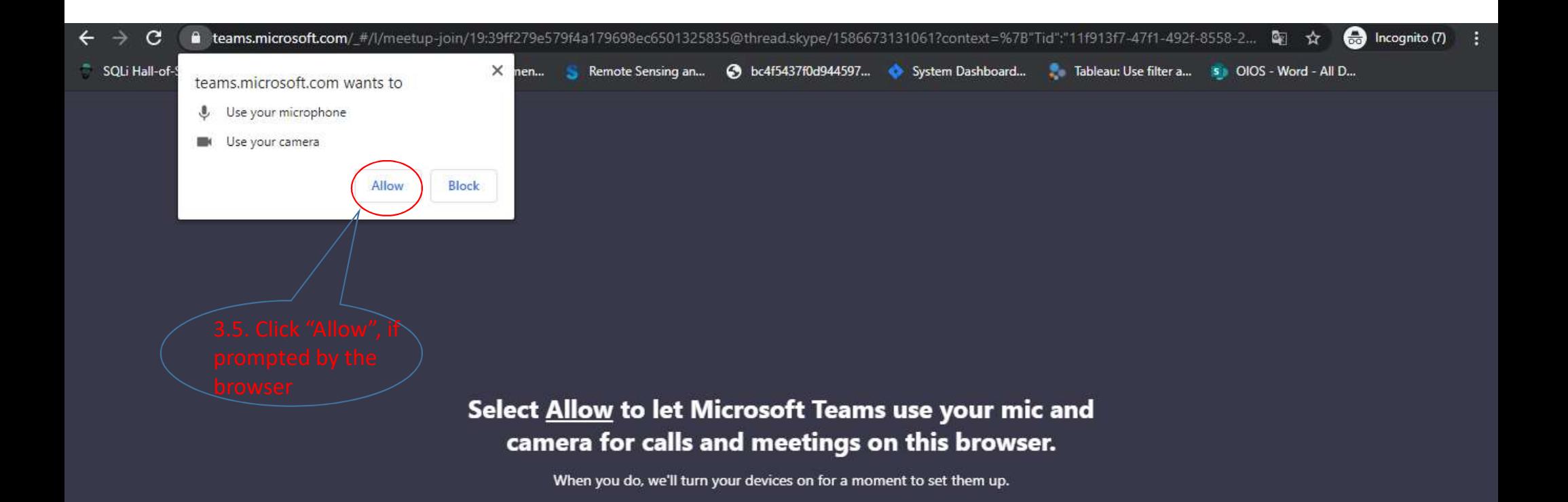

For a better experience download the desktop app.

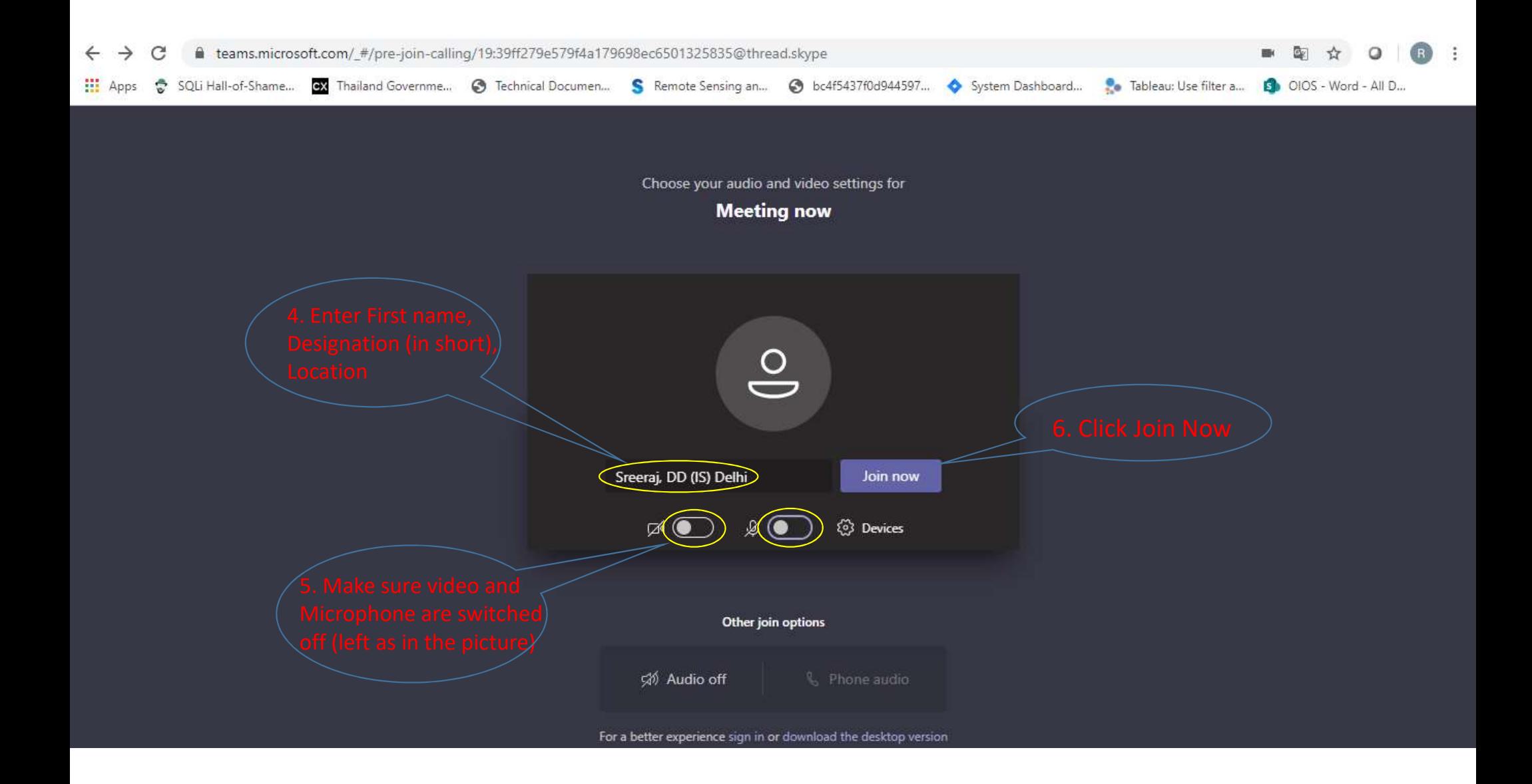

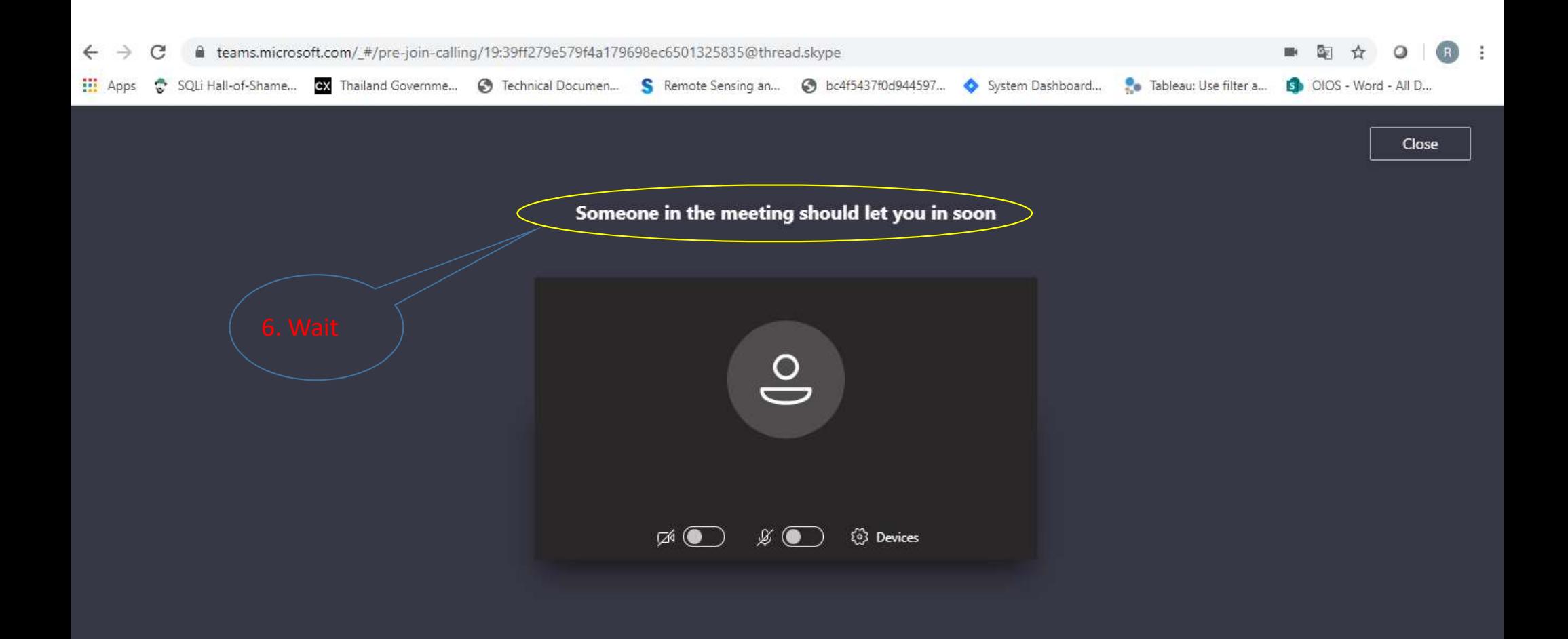

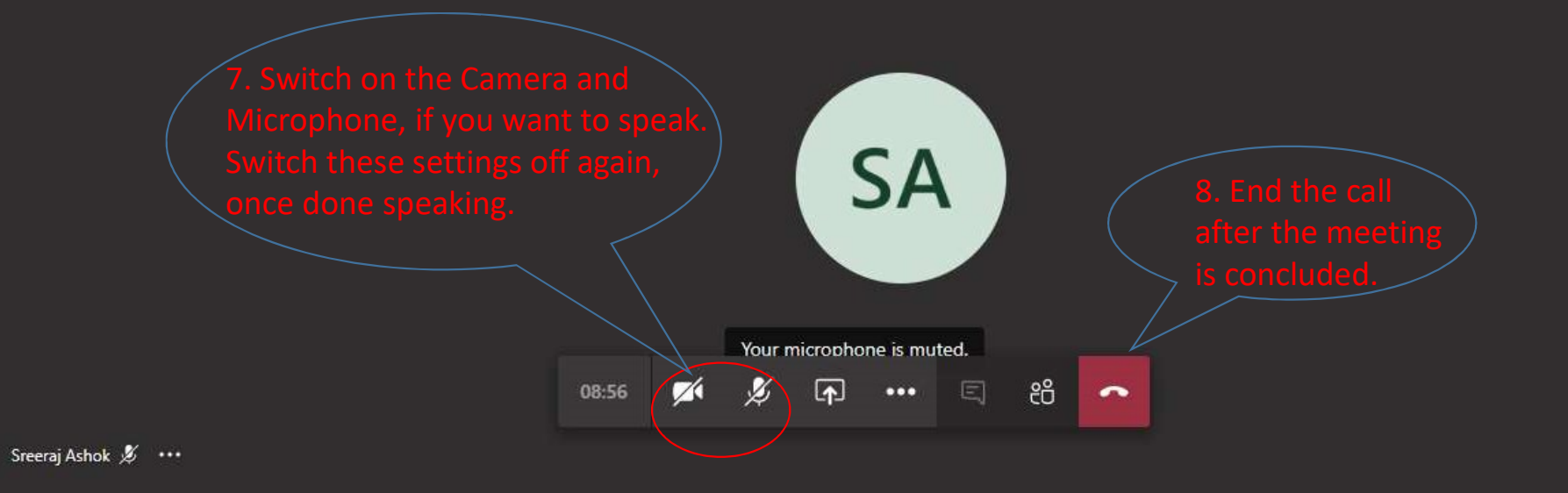

 $\bullet$ R

## Steps to Join the Session

#### o Directly using Browser –

- 1. You can join the meeting via **Chrome, Firefox, or Edge browsers.** Please DO NOT use Internet Explorer or Safari.
- 2. On the browser, select "Join on the web instead" to view the event on Browser.

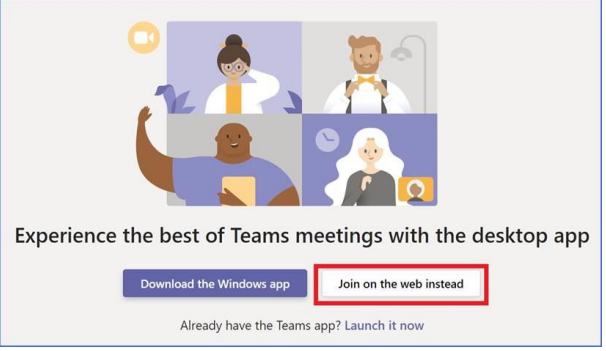

3. Enter your name, keep the Camera & Mic in OFF position and click "Join Now".

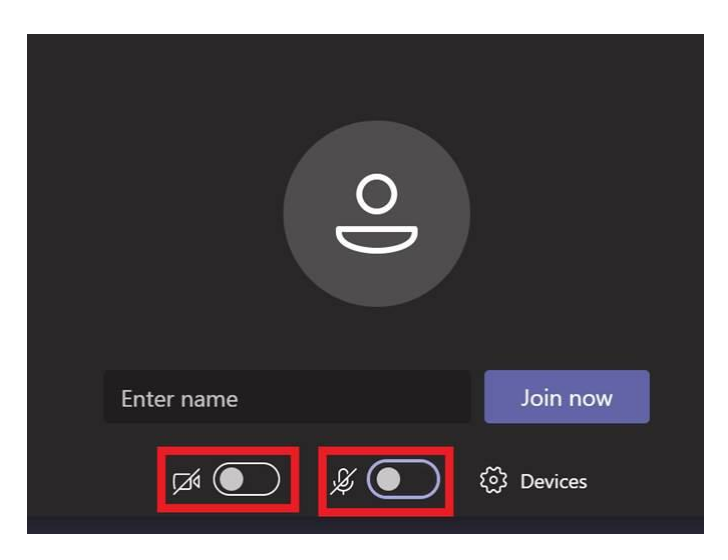

#### o Via Teams Client on Desktop **–**

1. Download the Teams Client on your Desktop or Laptop device using - [https://aka.ms/getteams.](https://aka.ms/getteams)

- 2. If you have been provided credentials for Microsoft Teams, you may use the same to Sign in to the Teams App.
- 3. After signing in, go to the Meeting Invite and click the "Join Online Now" link. On the web page that opens up, select "Launch it now" as shown below.

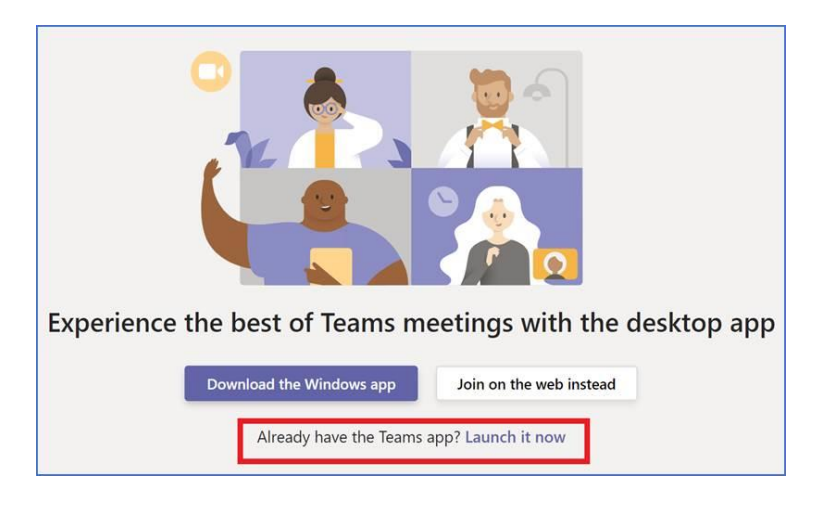

4. Keep the Camera and Mic in OFF position and click "Join Now".

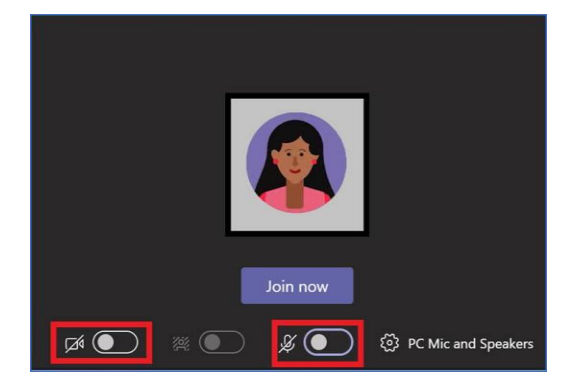

#### o Using the Teams Mobile App –

- 1. You can join the meeting via Teams Mobile App as well. Download "Microsoft Teams" app on your mobile playstore.
- 2. If you have been provided credentials for Microsoft Teams, you may use the same to Sign in to the Teams App.
- 3. After signing in, go to the Meeting Invite and click the "Join Online Now" link.
- 4. This should automatically launch the Teams Mobile App and you can now attend the meeting through the app.

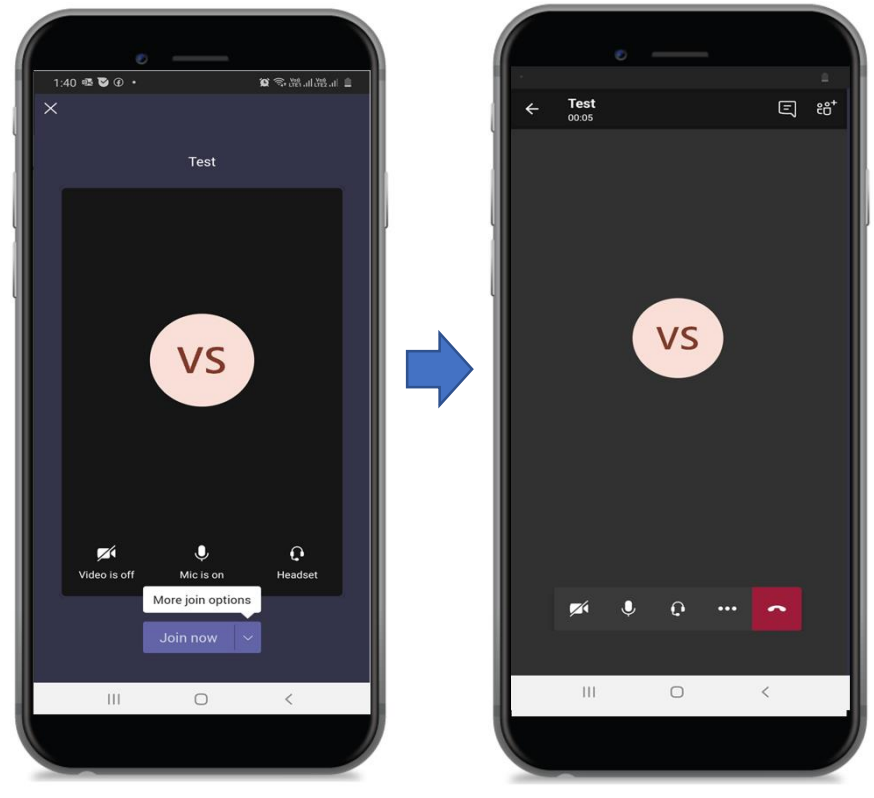

Note :Please Join the Event **10 mins before the start time**, so that you're all set before the Event begins.